#### Βήμα 1

Πληκτρολογούμε www.pixlr.com/gr/

Κλικάρουμε στο κουμπί "Start a photo editing project" και "ΑΝΟΙΓΜΑ ΕΙΚΟΝΑΣ". Ανοίγουμε την εικόνα που θέλουμε να επεξεργαστούμε.

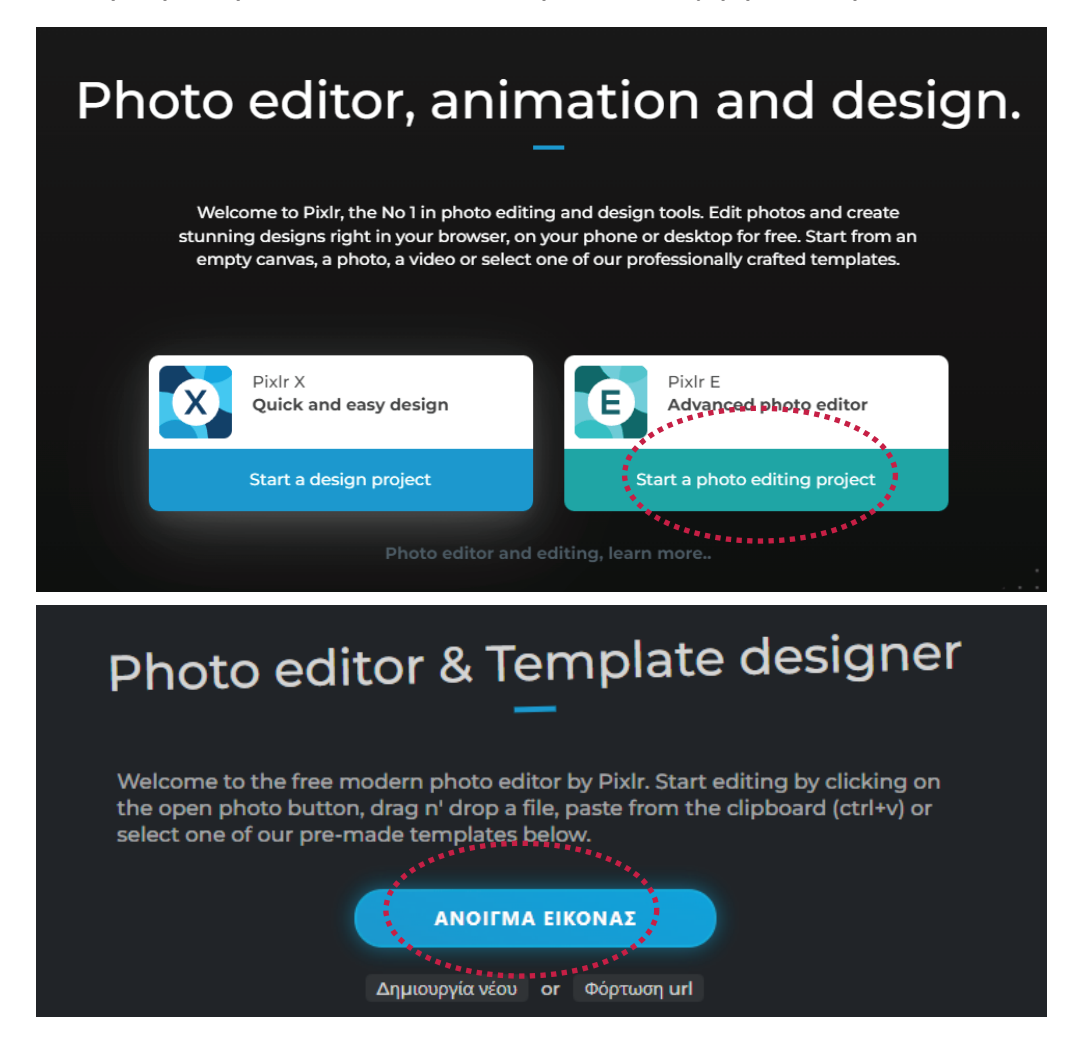

### Βήμα 2

Ξεκλειδώνουμε την εικόνα για να μπορέσουμε να την επεξεργαστούμε πατώντας πάνω στο λουκέτο στα δεξιά.

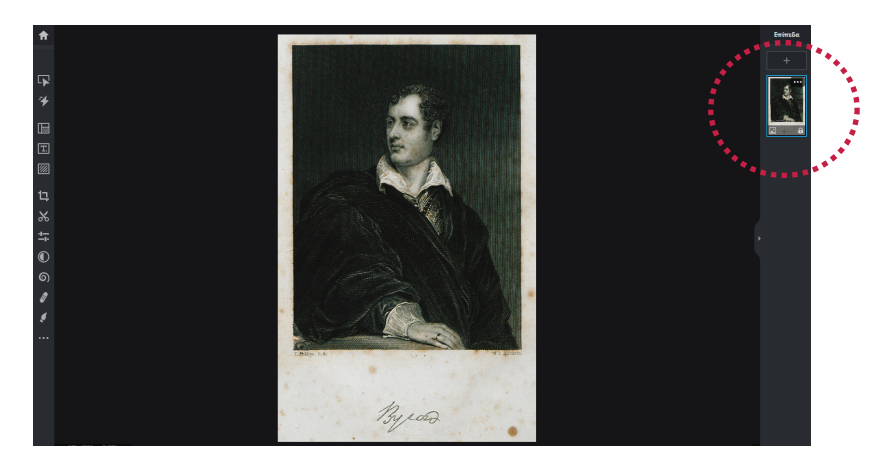

### Βήμα 3

Κλικάρουμε το εικονίδιο με το λάσο για να αποκόψουμε το κεφάλι του ώστε να μπορέσουμε να του προσθέσουμε κίνηση. Προσπαθούμε να το περικυκλώσουμε όσο καλύτερα μπορούμε.

Τip! Μπορείς να ζουμάρεις την εικόνα για την επεξεργαστείς με μεγαλύτερη ευκολία αυξομειώνοντας το ποσοστό στα δεξιά της οθόνης. Μπορείς επίσης να πατήσεις τα κουμπιά "ctrl" και "+" ή "-" ταυτόχρονα για να κάνεις zoom in(+) ή zoom out(-).

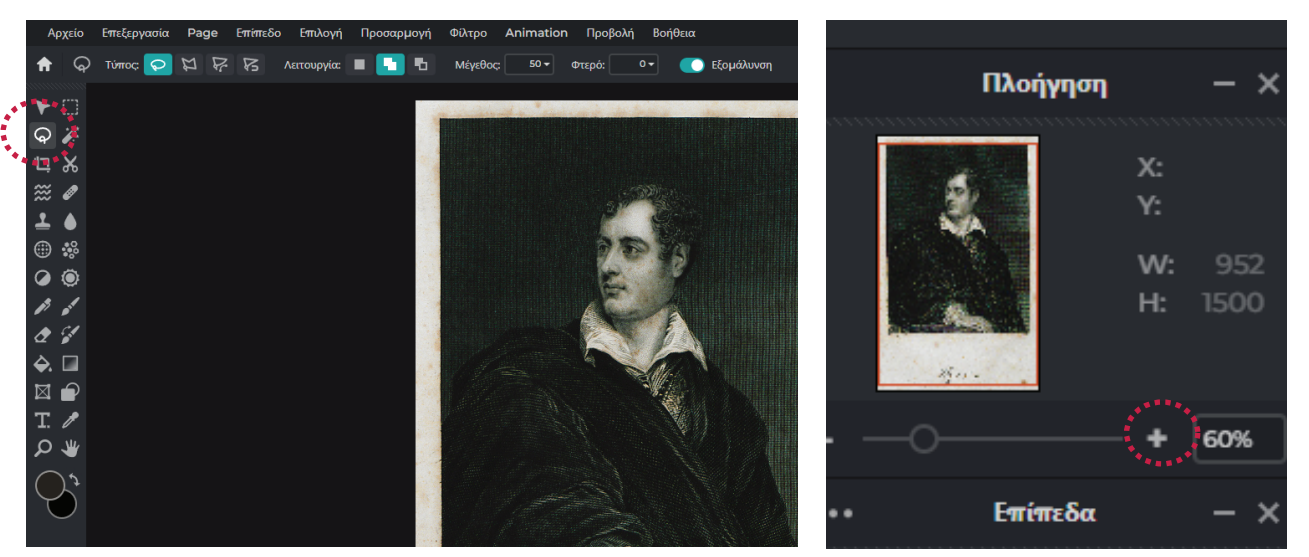

Όταν είμαστε έτοιμοι πατάμε στο κουμπί "Επεξεργασία" και "Αποκοπή" και το κεφάλι θα εξαφανιστεί. Στην συνέχεια κλικάρουμε "Επικόλληση" και δημιουργείται αυτόματα ένα νέο επίπεδο με το κεφάλι. Τοποθετούμε το κεφάλι στην θέση που ήταν.

Τip! Καλό θα είναι να δίνουμε ένα όνομα σε κάθε νέο επίπεδο που προσθέτουμε για να τα ξεχωρίζουμε άνετα κάνοντας δεξί κλικ στο επιλεγμένο επίπεδο.

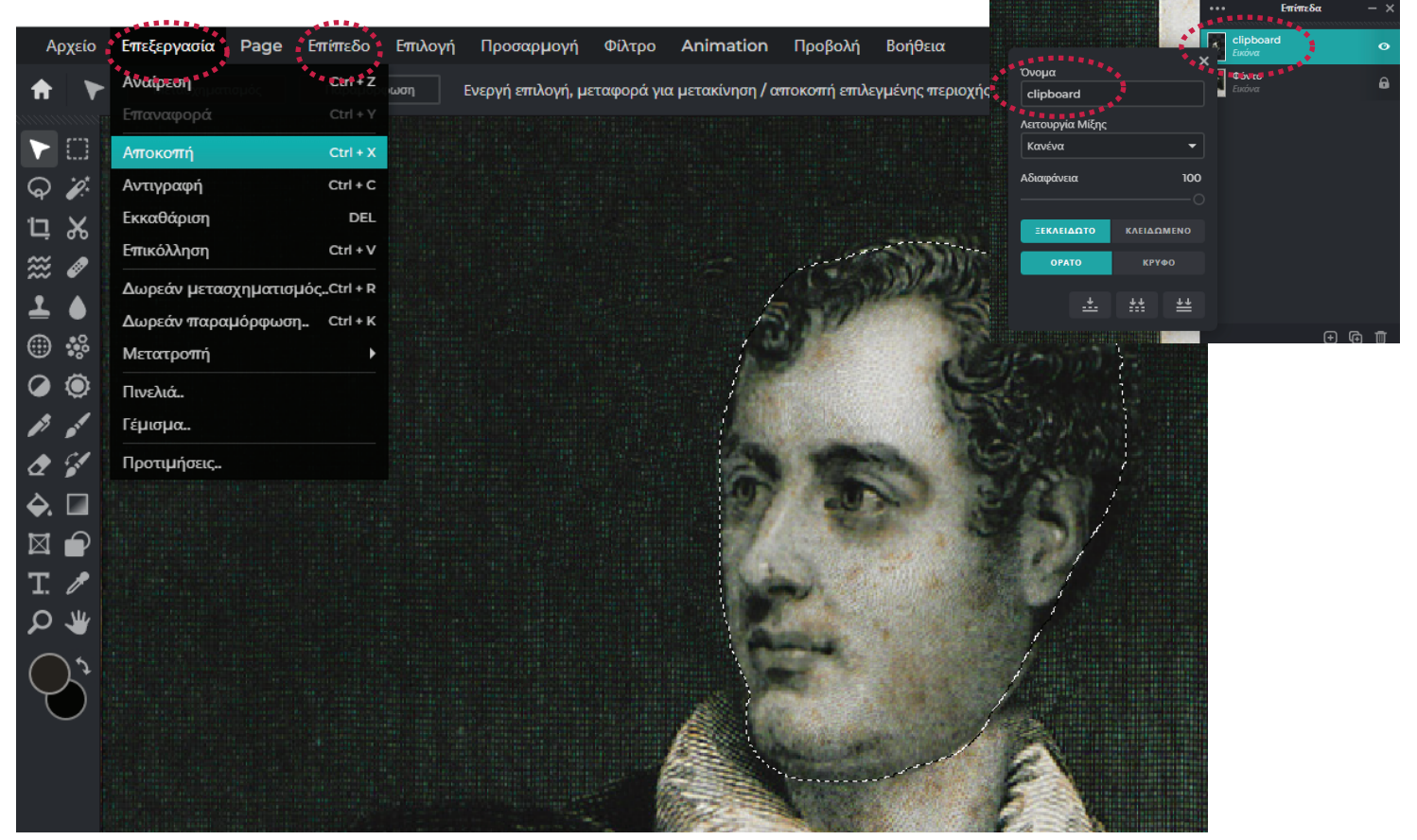

#### Βήμα 4

Παρατηρούμε πως έχει δημιουργηθεί μια "τρύπα" στο φόντο στην θέση του κεφαλιού. Για να την καλύψουμε, επιλέγουμε το φόντο, χρησιμοποιούμε από τα εργαλεία την σφραγίδα (κλωνοποίηση) και πατάμε ταυτόχρονα alt + click στο σημείο που θέλουμε να δανειστούμε το φόντο. Αφήνουμε το alt + click και ζωγραφίζουμε το κενό που θέλουμε να καλύψουμε.

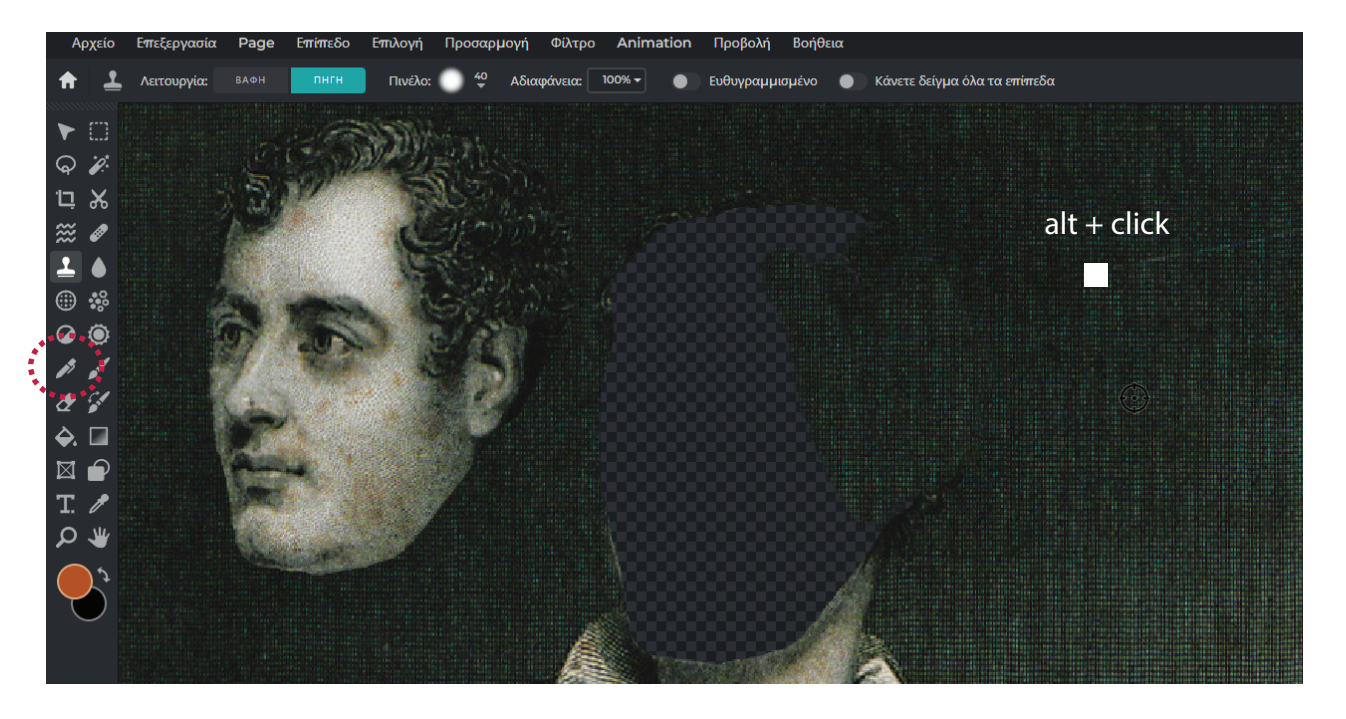

Για να διορθώσουμε τυχόν ατέλειες στο φόντο μπορούμε να χρησιμοποιήσουμε το "Hansaplast" κλικάροντας πάνω στα σημεία που θέλουμε.

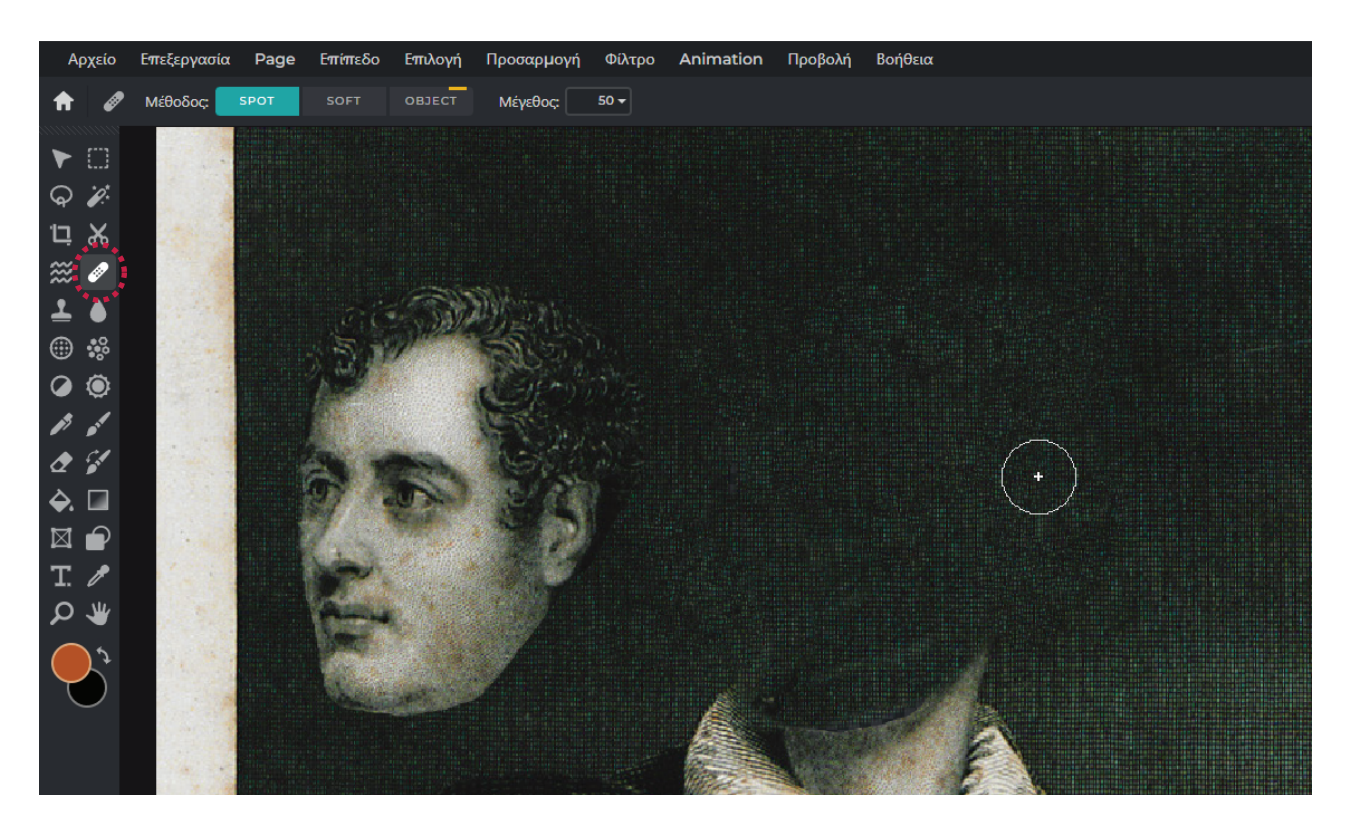

### Βήμα 5

Κλικάρουμε ξανά "Αρχείο" και "Άνοιγμα εικόνας" και επιλέγουμε την εικόνα με τον σκύλο που θα βρούμε στον φάκελο: Φτιάχνω Gif με το PIXLR-->εικόνες. Χρησιμοποιούμε ξανά το λάσο που θα βρούμε στα εργαλεία αριστερά και περικυκλώνουμε το κεφάλι του σκύλου όσο καλύτερα μπορούμε!

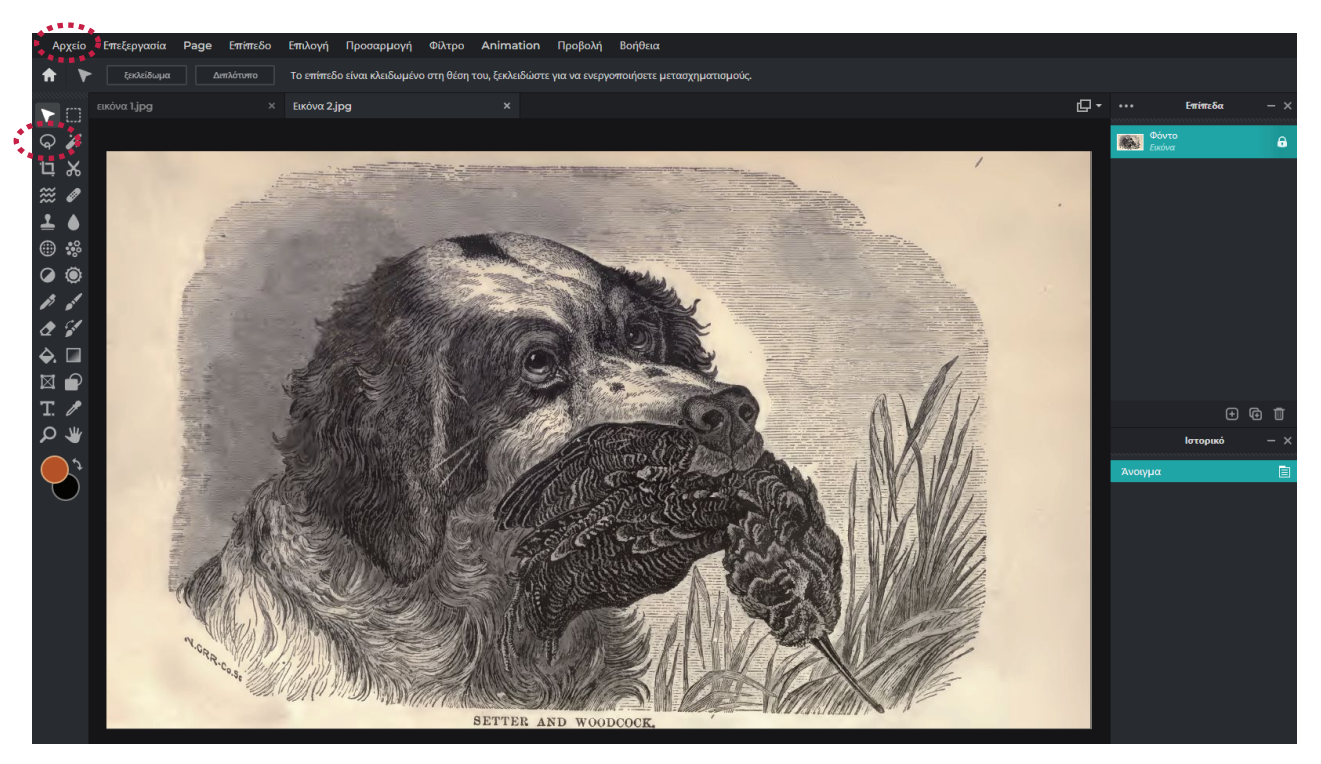

Κλικάρουμε "Επεξεργασία" και "Αποκοπή". Το κεφάλι του σκύλου λείπει πλέον και θα γυρίσουμε στην εικόνα 1 για να το επικολλήσουμε εκεί.

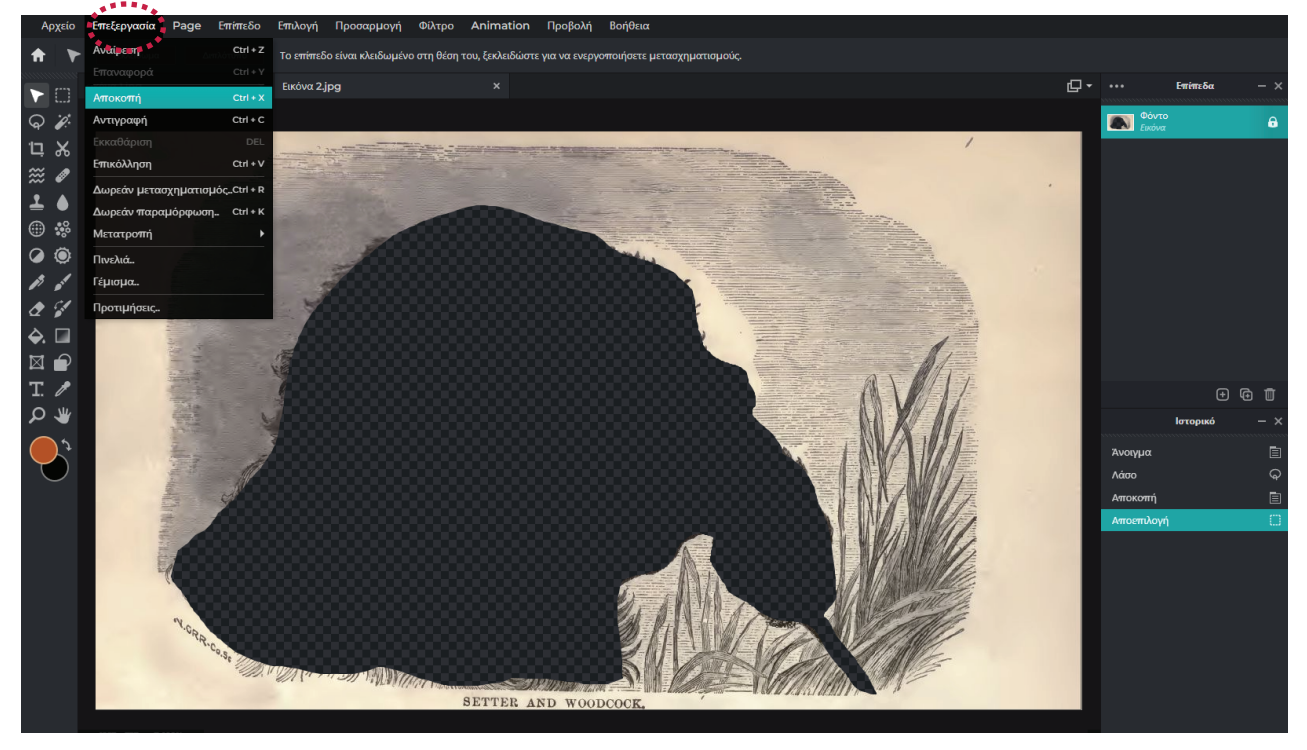

#### Βήμα 6

Επιστρέφουμε στην εικόνα 1 και κλικάρουμε "Επεξεργασία" και "Επικόλληση". Το κεφάλι του σκύλου έχει δημιουργήσει ένα νέο επίπεδο στο έργο μας όπου μπορούμε να το ονομάσουμε και αυτό για παράδειγμα "dog".

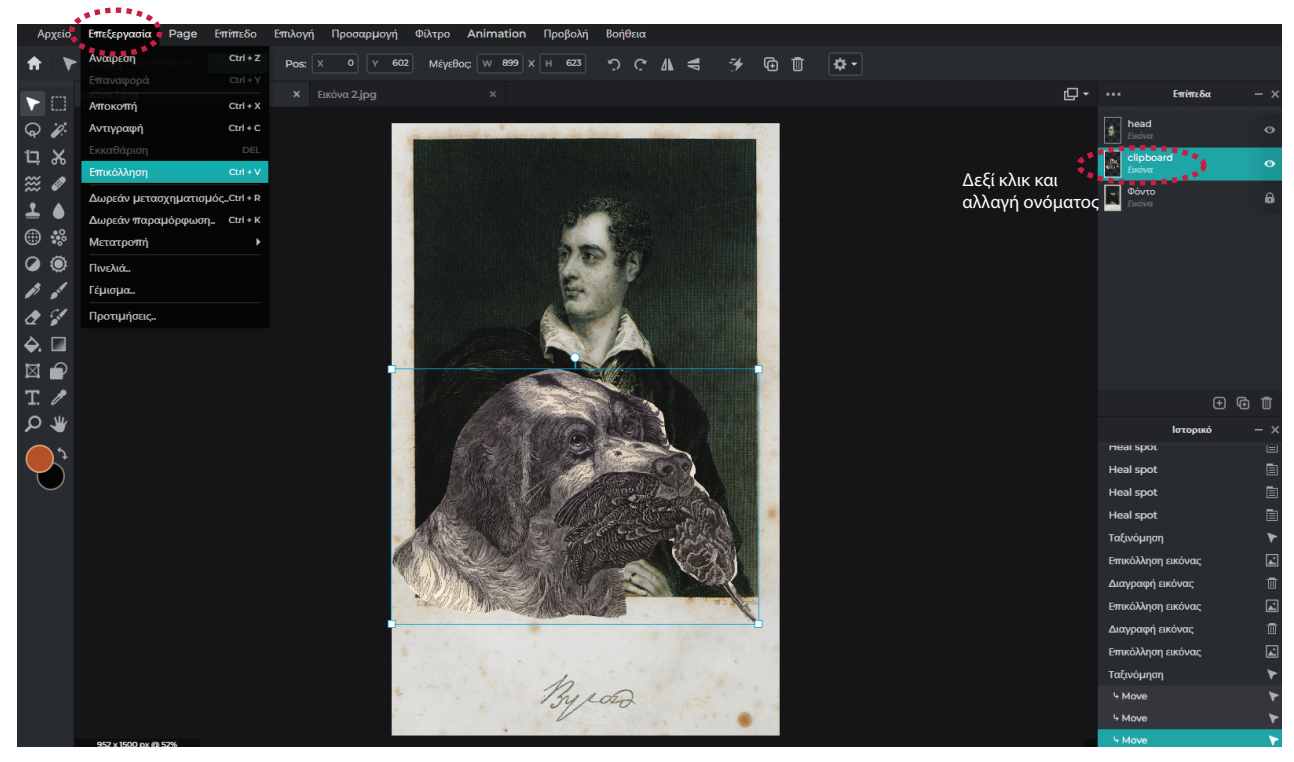

#### Βήμα 7

Χρησιμοποιούμε ξανά το "hansaplast" για να διορθώσουμε ατέλειες στο τρίχωμα του σκύλου. Μπορούμε επίσης να χρησιμοποιήσουμε την γόμα για να σβήσουμε κάτι που δεν χρειαζόμαστε. Μπορούμε να πειραματιστούμε με τα χρώματα και τα φίλτρα για να προσαρμόσουμε το χρώμα του σκύλου στο φόντο κλικάροντας "Προσαρμογή" και "Θερμοκρασία & απόχρωση", "Τόνος και κορεσμός", "Φωτεινότητα" κτλ.

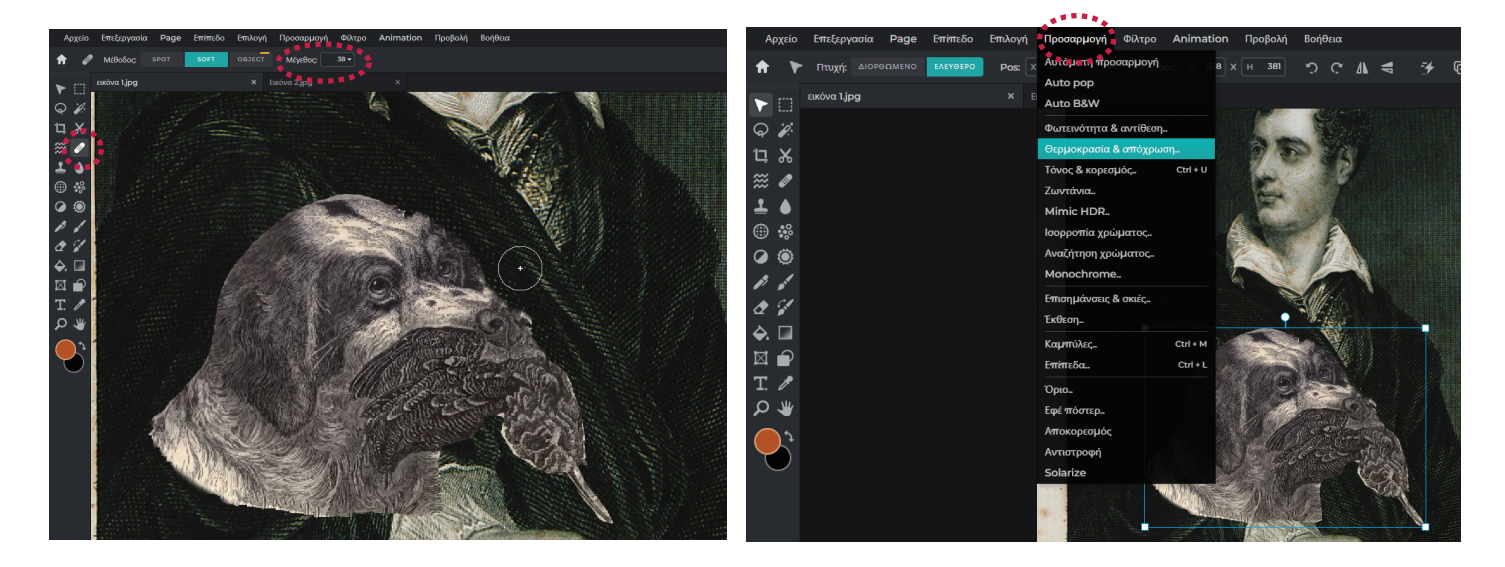

#### Βήμα 8

Θέλουμε ο σκύλος να κρυφτεί πίσω από την λευκή κορνίζα. Για να το πετύχουμε αυτό κλικάρουμε στο μαγικό ραβδί που θα βρούμε στα εργαλεία αριστερά και κλικάρουμε πάνω στο λευκό φόντο. Μπορούμε να ρυθμίσουμε τον αριθμό της ανοχής έτσι ώστε να πετύχουμε καλύτερο αποτέλεσμα. Όταν είμαστε έτοιμοι κλικάρουμε "Επεξεργασία" και "Αποκοπή". Πατώντας ξανά "Επεξεργασία" και "Επικόλληση" δημιουργείται ένα νέο επίπεδο με την λευκή κορνίζα ως ξεχωριστό πλέον στοιχείο στο έργο μας.

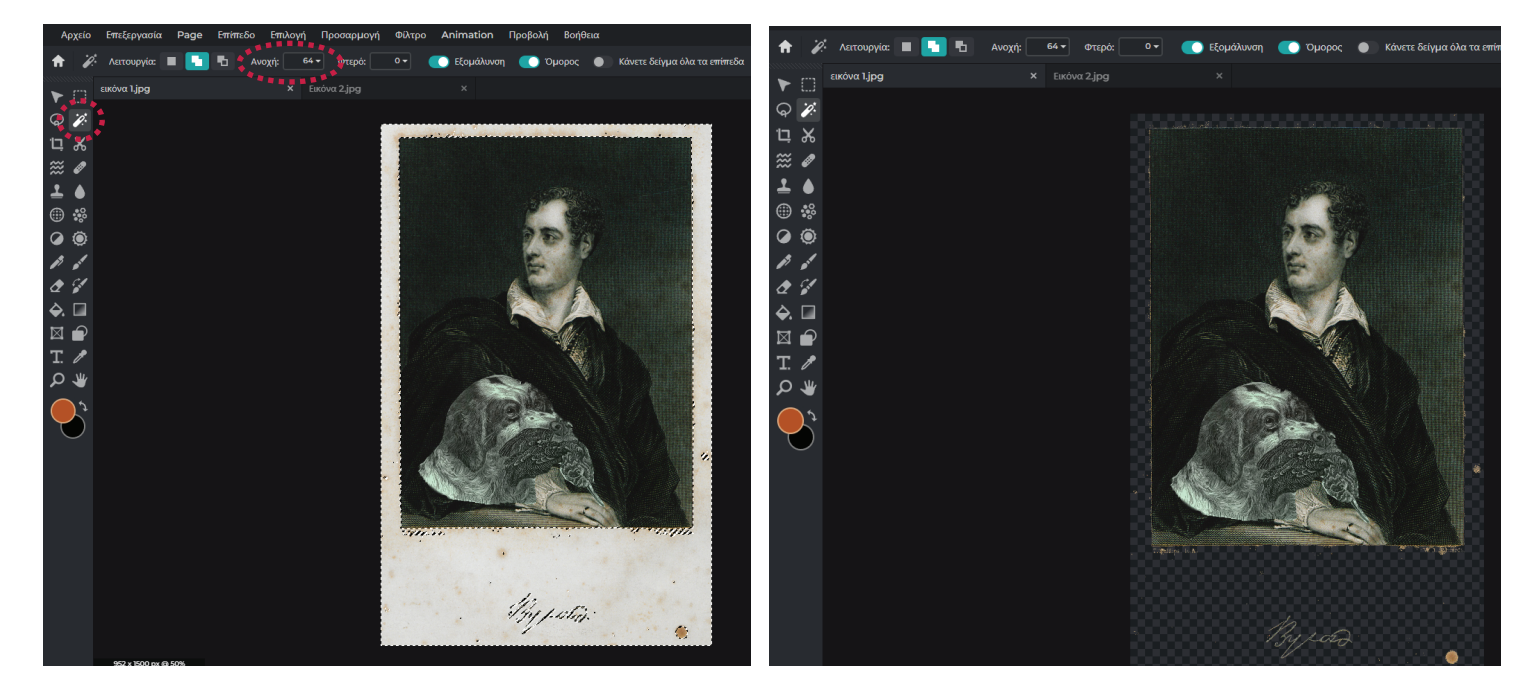

### Βήμα 9

Έχουμε πλέον 4 έτοιμα επίπεδα, τον σκύλο, το κεφάλι, το φόντο και την λευκή κορνίζα. Μπορούμε τώρα από τα δεξιά, να σύρουμε προς τα κάτω το επίπεδο του σκύλου ώστε να κρυφτεί πίσω από την κορνίζα και να τον εντάξουμε στο φόντο.

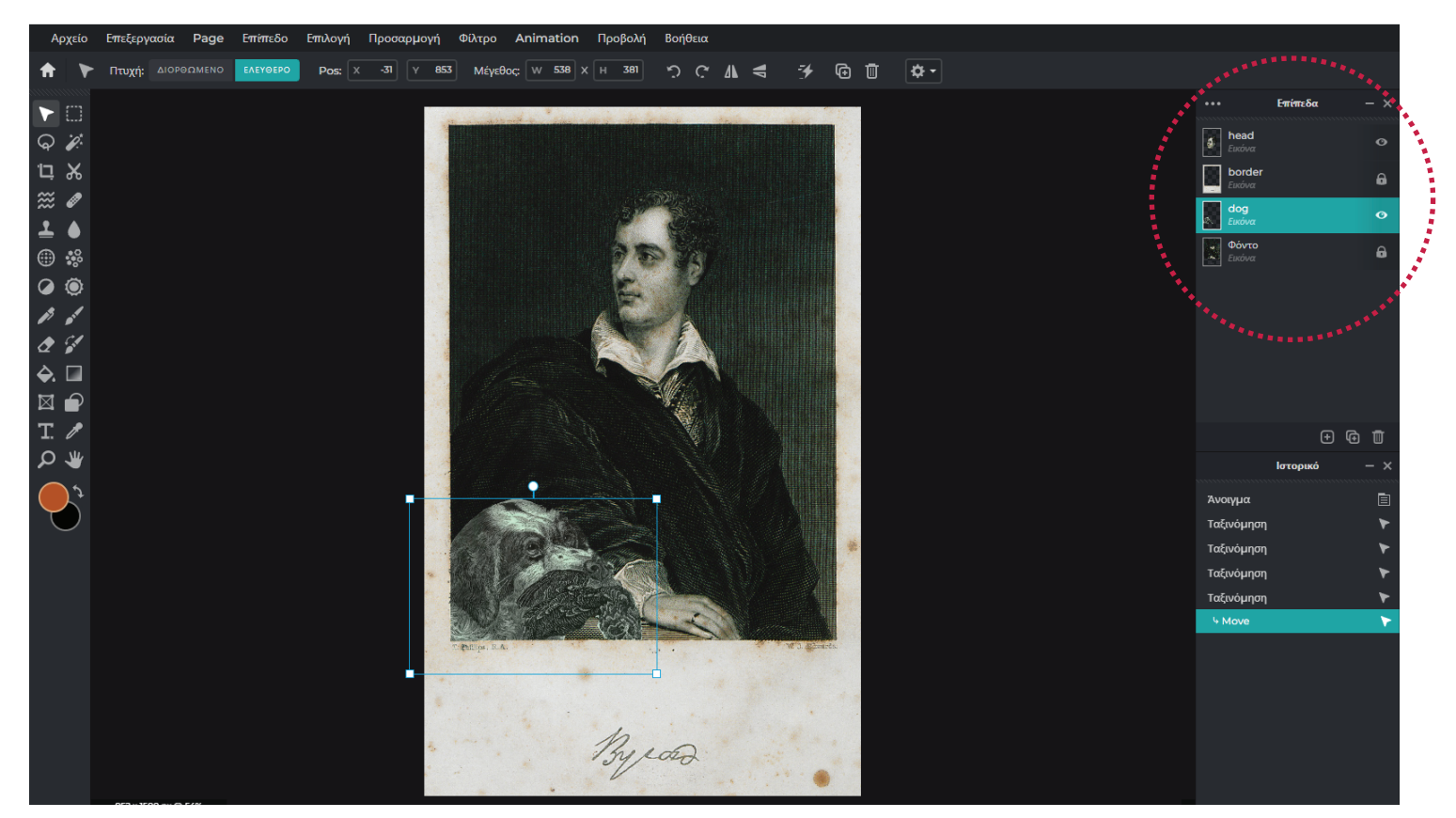

#### Βήμα 10

Αφού κρύψαμε τον σκύλο για τώρα μετακινώντας τον εκτός του κάδρου μας προκειμένου να δημιουργήσουμε την ψευδαίσθηση της επανάληψης, είμαστε έτοιμοι να αποθηκεύσουμε το πρώτο μας καρέ στον φάκελο που έχουμε δημιουργήσει στον υπολογιστή μας. Κλικάρουμε "Αρχείο" και "Αποθήκευση". Επιλέγουμε αν θέλουμε jpg ή png αρχείο και το σώζουμε το πρώτο μας καρέ με τον αριθμό 1.

\*PNG αρχείο θα χρειαστούμε όταν το έργο μας έχει κάποια διαφάνεια, δηλαδή δεν έχει φόντο αλλά π.χ. μόνο το κεφάλι του σκύλου. Όπως δηλαδή είναι τα αυτοκόλλητα που χρησιμοποιήσαμε στο giphy αλλά και αυτά που συναντάμε στα instagram stories.

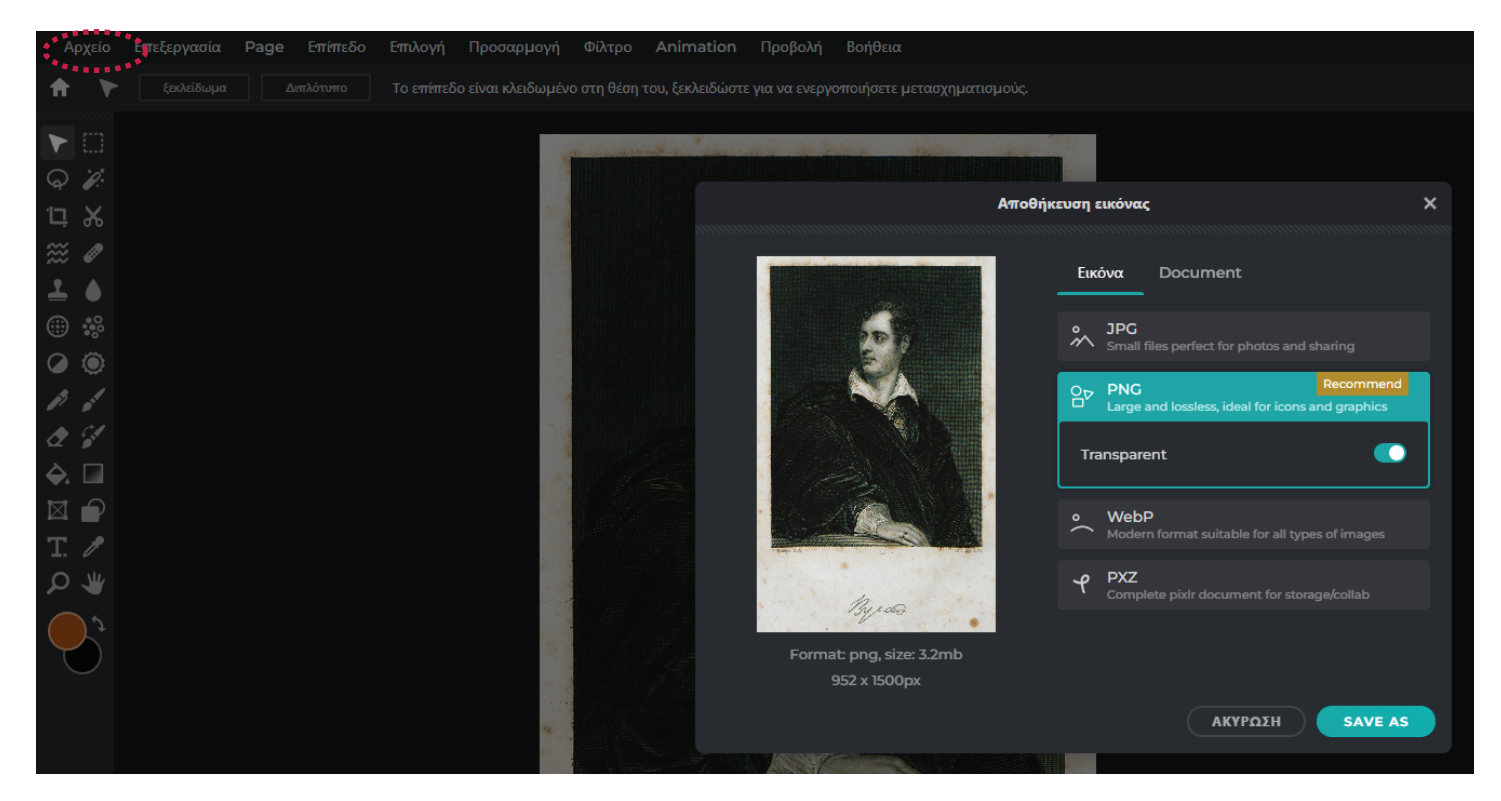

Γυρνάμε ξανά στο έργο μας, μετακινούμε τον σκύλο λίγο πιο μέσα στο κάδρο, αποθηκεύουμε το δεύτερο καρέ με τον αριθμό 2 και προχωράμε. Όσο πιο μικρές κινήσεις κάνουμε, δηλαδή περισσότερα καρέ, τόσο πιο "απαλή" θα είναι η κίνηση στο τέλος. Όσο λιγότερα καρέ έχουμε τόσο πιο απότομη θα είναι η κίνηση στο τελικό μας GIF.

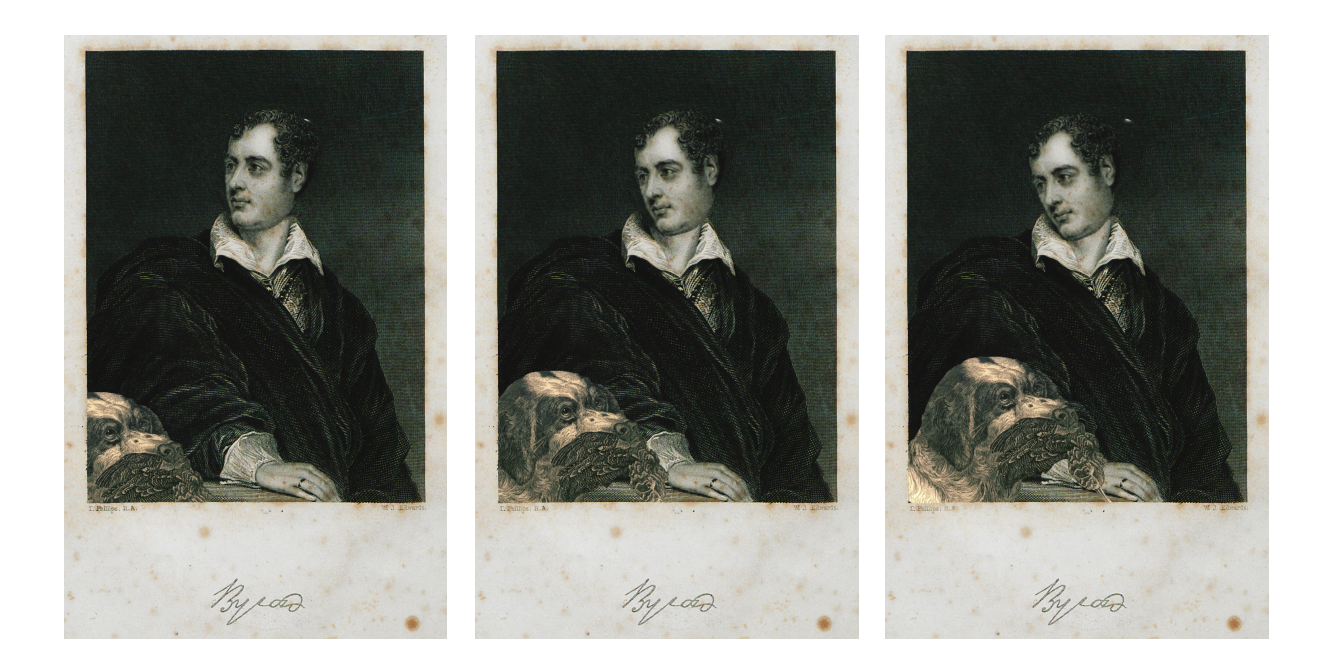

#### Βήμα 11

Αν θέλουμε να στρίψουμε το κεφάλι να κοιτά προς τα δεξιά ή και το αντίθετο κλικάρουμε στην "οριζόντια περιστροφή" και διορθώνουμε αν χρειαστεί την θέση με το ποντίκι μας.

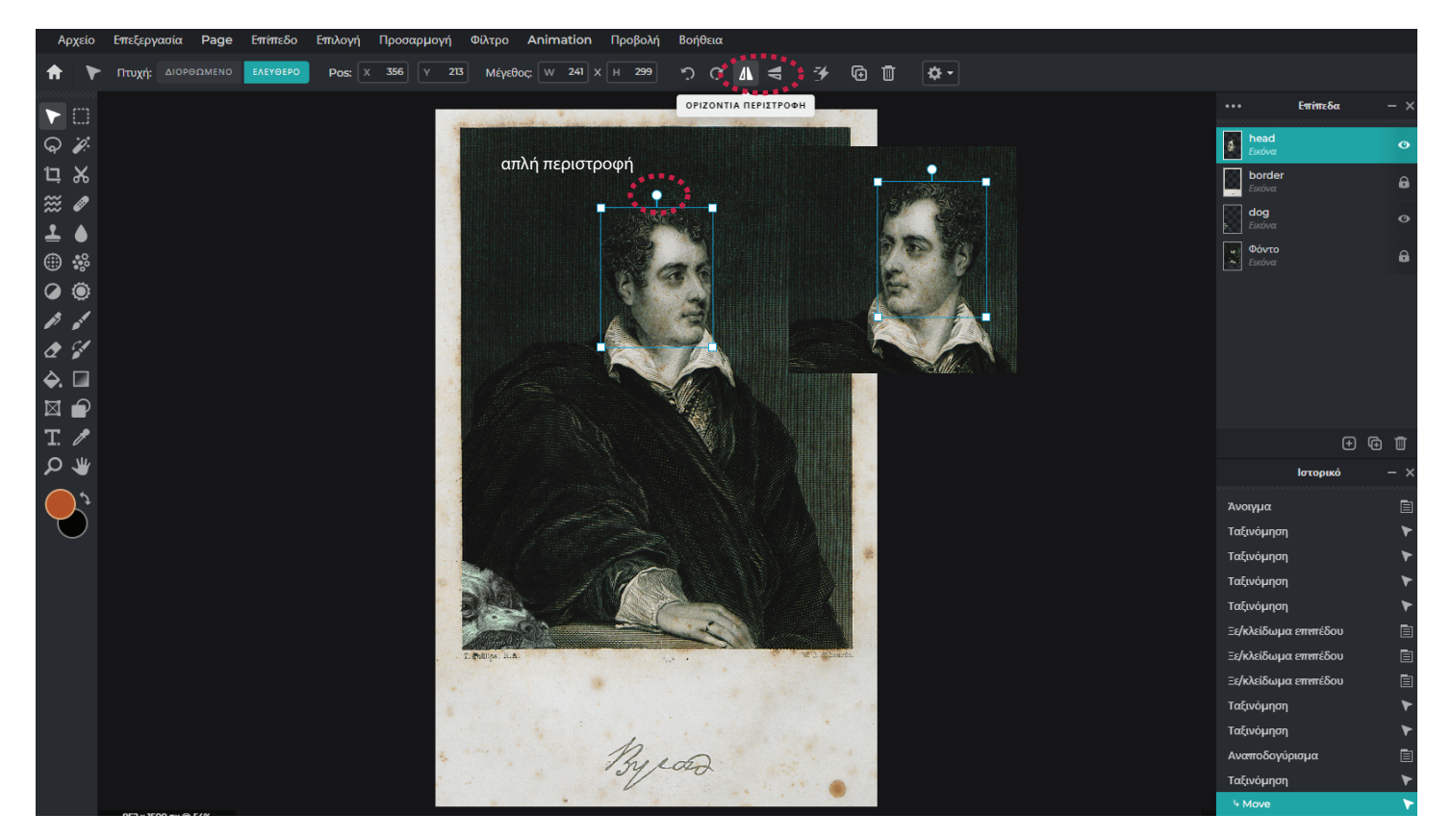

Μόλις τα καρέ μας είναι έτοιμα και αποθηκευμένα στο φάκελο μας μπορούμε να μπούμε στο ezgif.com και να επαναλάβουμε την διαδικασία δημιουργίας GIF από εικόνες. Μπορείτε να δείτε τις οδηγίες στο PDF με τίτλο "Οδηγίες δημιουργίας GIF από εικόνες με το ezgif".

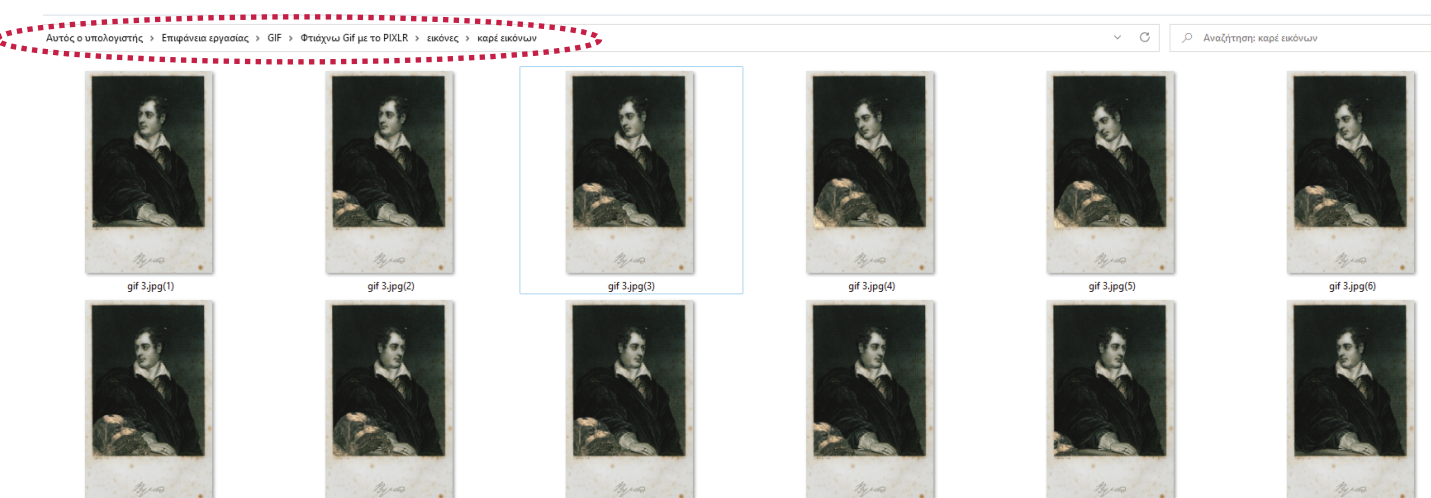

gif 3.jpg(7)

gif 3.jpg(8)

gif 3.jpg(9)

gif 3.jpg(10)

gif 3.jpg(11)

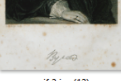

gif 3.jpg(12)